# $3 - (7) - (3)$

キャンセル

③外部ファイル送受信(データ送信)

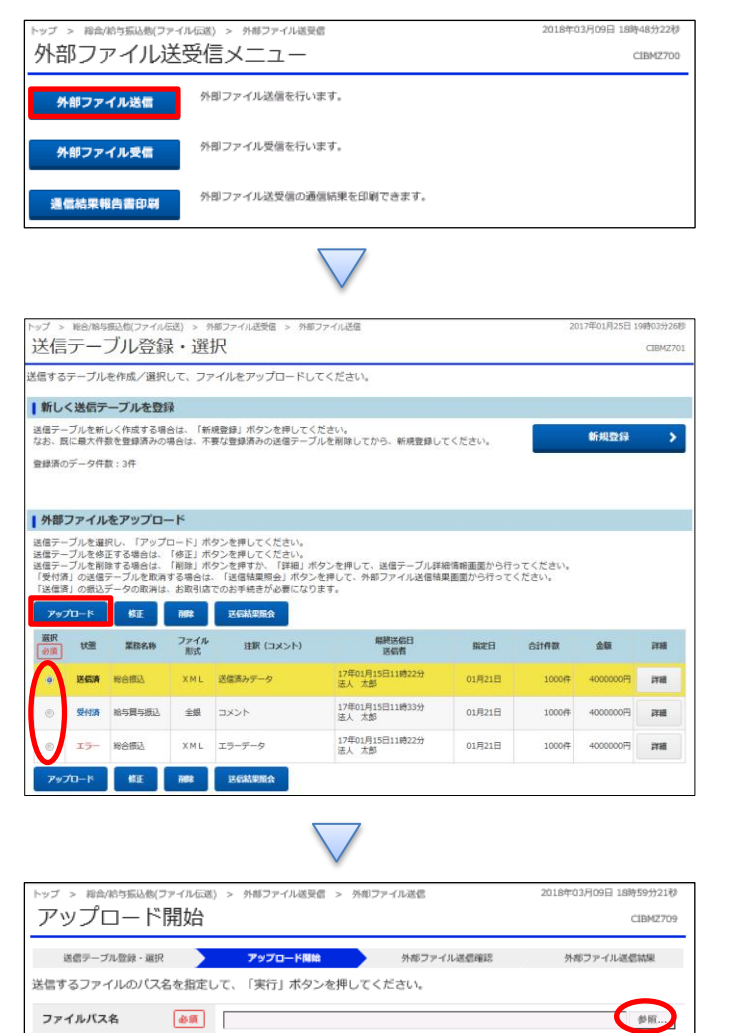

実行 >

「外部ファイル送信」を押す

①該当の取引を選択する ②「アップロード」を押す

①【ファイルパス名】の「参照」を押す ②パソコンから該当するファイルを開く ③「実行」を押す

## データ伝送(外部ファイル送受信)

### $3 - (7) - (3)$

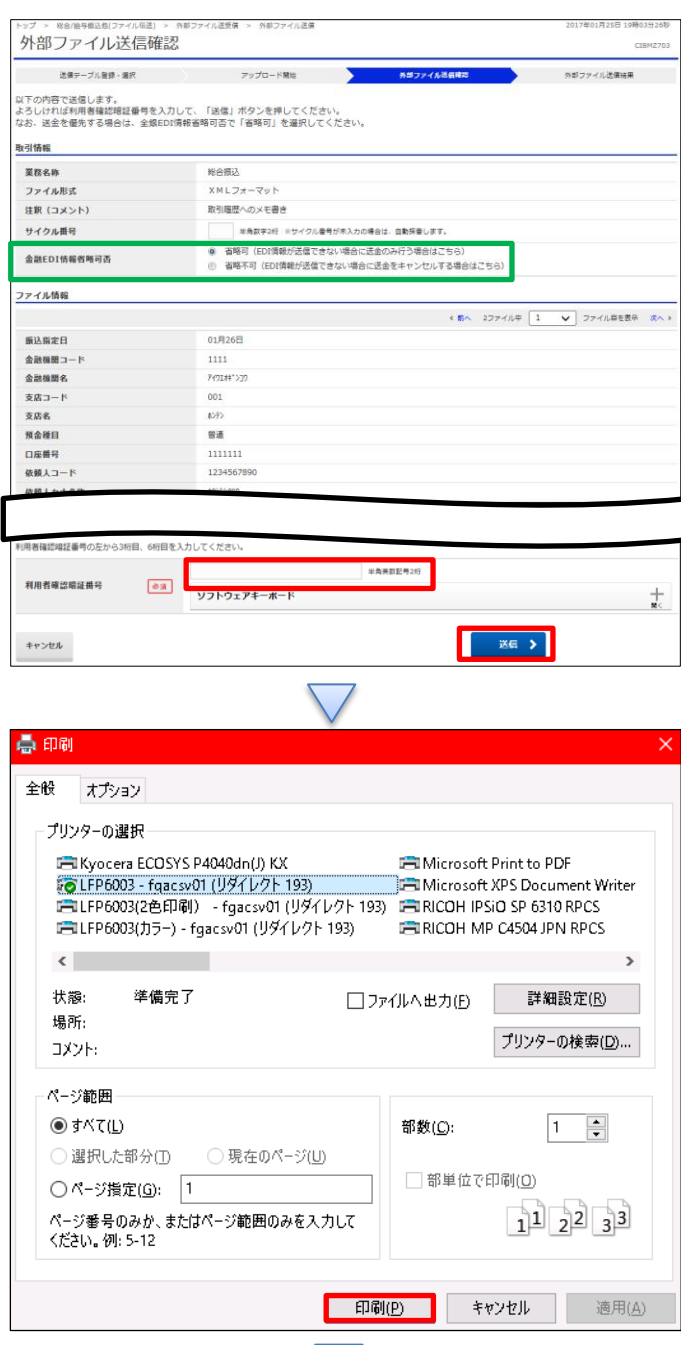

①【外部ファイル】送信データの内容を確認する ②画面の表示に従い、ご利用カードに記載されている ご利用番号を参照し数字を入力する ③「送信」を押す

※ファイル形式が XML フォーマットの場合、金融 EDI 情報省 略可否を選択する。(左記緑枠参照) 全銀 EDI システム閉局時等の送信で、EDI情報が送信でき ない場合に送金を優先する場合は省略可を選択する。 EDI 情報の送信結果は登録先のメールアドレスに通知されま す。

「印刷」を押す

### データ伝送(外部ファイル送受信)

### $3 - (7) - (3)$

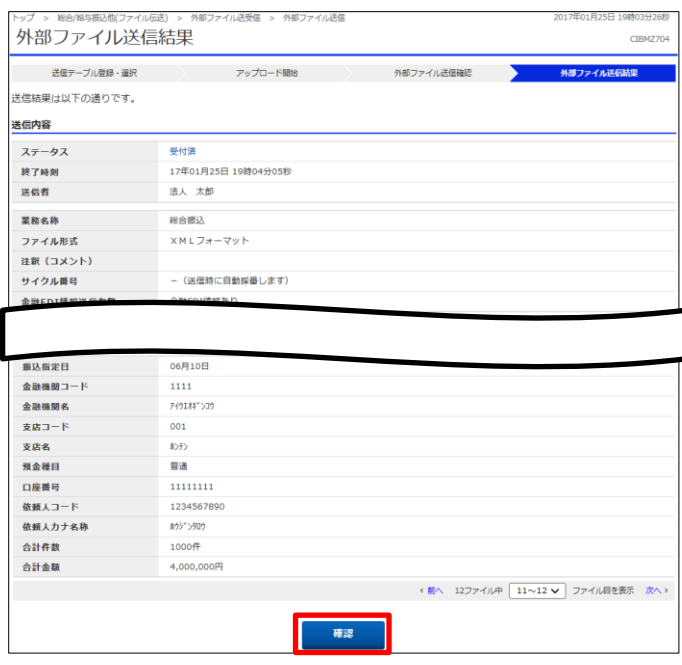

#### (送信ステータス確認方法)

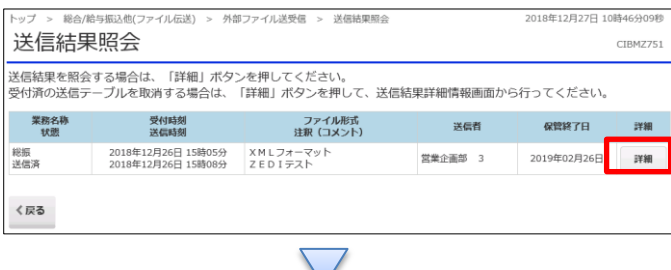

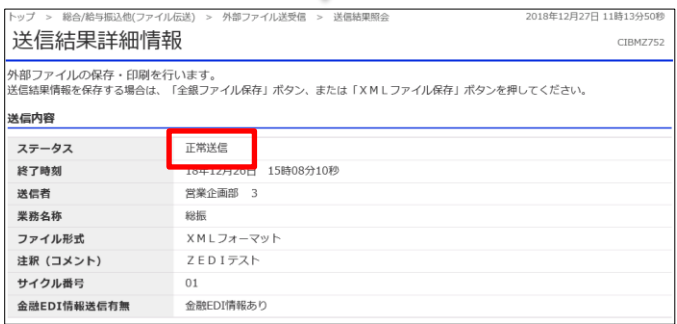

「確認」を押すことで一覧画面に戻ります。

①メニューの[外部ファイル送受信]-[送信結果照会]の画面 より、詳細ボタンを押す。

②送信内容のステータスに現在のステータスが表示されます。

ファイル形式が XML フォーマットの場合、送信直後は「受付 済」ですが、しばらく時間をおいて送信が正常完了すると「正 常送信」になります。全銀 EDI システム閉局時等で送信でき なかった場合は、その旨のステータスが表示されます。

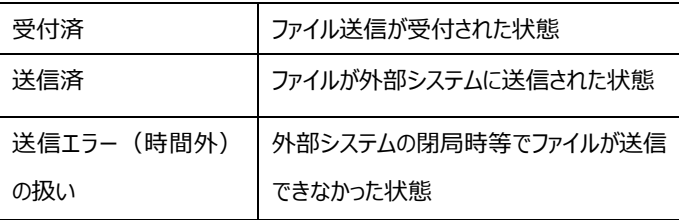